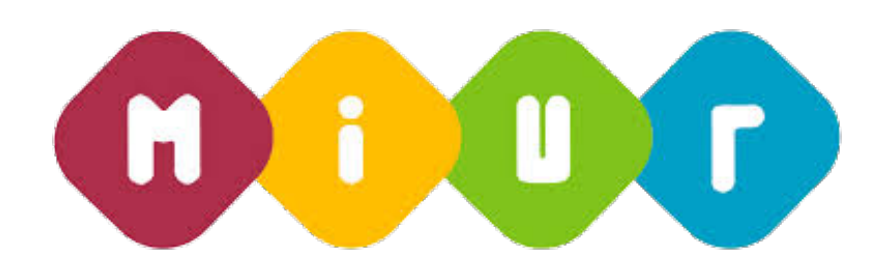

# **Guida alla compilazione della domanda online**

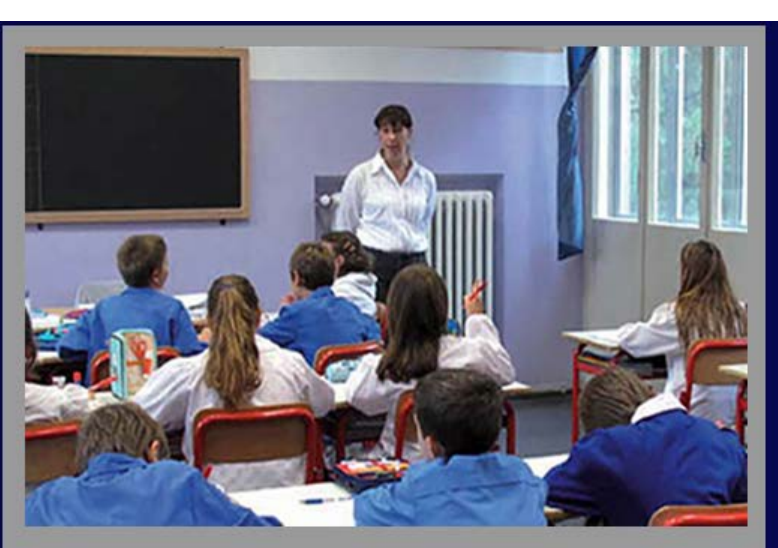

# Piano di assunzioni 2015/2016 Legge 107 del **13 Iuglio 2015**

la buona SCUOLA

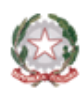

Ministero dell'Istruzione, dell'Università e della Ricerca

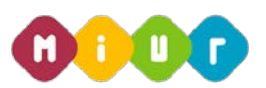

# 1 INTRODUZIONE ALL'USO DELLA GUIDA

La presente guida vuole rappresentare uno strumento informativo e un supporto operativo per gli utenti che, nell'ambito del piano straordinario di assunzioni per il 2015/2016, dovranno presentare la domanda online per partecipare alle Fasi B e C del piano assunzionale straordinario.

La domanda è disponibile su Istanze Online del sito Miur dalle ore 9:00 del 28 luglio alle ore 14:00 del 14 agosto.

In questa guida si forniranno inoltre informazioni per il corretto utilizzo delle funzionalità a corredo disponibili sulla sezione "Istanze on line".

# 2 COMPILAZIONE DEL MODULO DI DOMANDA ON LINE

# **COS'È E A CHI È RIVOLTO**

La funzione è finalizzata all'acquisizione delle domande da parte degli aspiranti docenti non di ruolo inclusi nelle graduatorie a esaurimento e nelle graduatorie del concorso D.D.G. n. 82 del 24 settembre 2012.

# **2.2 TEMPISTICA**

Il modulo di domanda online è disponibile nello spazio Istanze on line del sito MIUR.

I termini di presentazione delle domande via web sono dalle ore 9.00 del 28 luglio alle ore 14.00 del 14 agosto.

## **LINK UTILI PER APPROFONDIMENTI**

Piano assunzionale straordinario della Legge 107 del 13 luglio 2015 (http://www.istruzione.it/assunzioni\_buona\_scuola/index.shtml).

# 3 PROCESSO DI ACQUISIZIONE DELLA DOMANDA

Il processo di acquisizione delle domante prevede:

- l'accesso alla sezione 'Istanze online'
- l'accesso al modulo di domanda
- la visualizzazione dei i dati anagrafici e i dati di recapito (i dati anagrafici e di recapito non saranno modificabili)

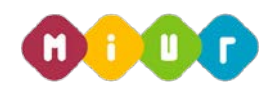

- l'acquisizione della domanda di assunzione
- l'invio della domanda acquisita

#### $3.1$ **PREREQUISITI PER ACCEDERE ALLE ISTANZE ON-LINE**

Per accedere alla sezione e compilare il modulo di domanda l'interessato dovrà avere:

- un Personal Computer con connessione ad Internet e Acrobat Reader
- un indirizzo di posta elettronica, lo stesso indicato durante la procedura di Registrazione
- le credenziali di accesso (username, password e codice personale) ottenute con la procedura di Registrazione (vedi Guida Operativa IOL\_Registrazione\_guidaoperativa\_utente\_v008)
- i requisiti amministrativi per accedere alla procedura in esame

# 4 GESTIONE E COMPILAZIONE DEL MODULO DI DOMANDA ON LINE

# **ACCESSO ALLE "ISTANZE ON LINE"**

Il servizio è disponibile sul sito www.istruzione.it; per usufruirne occorre accedere all'apposita sezione

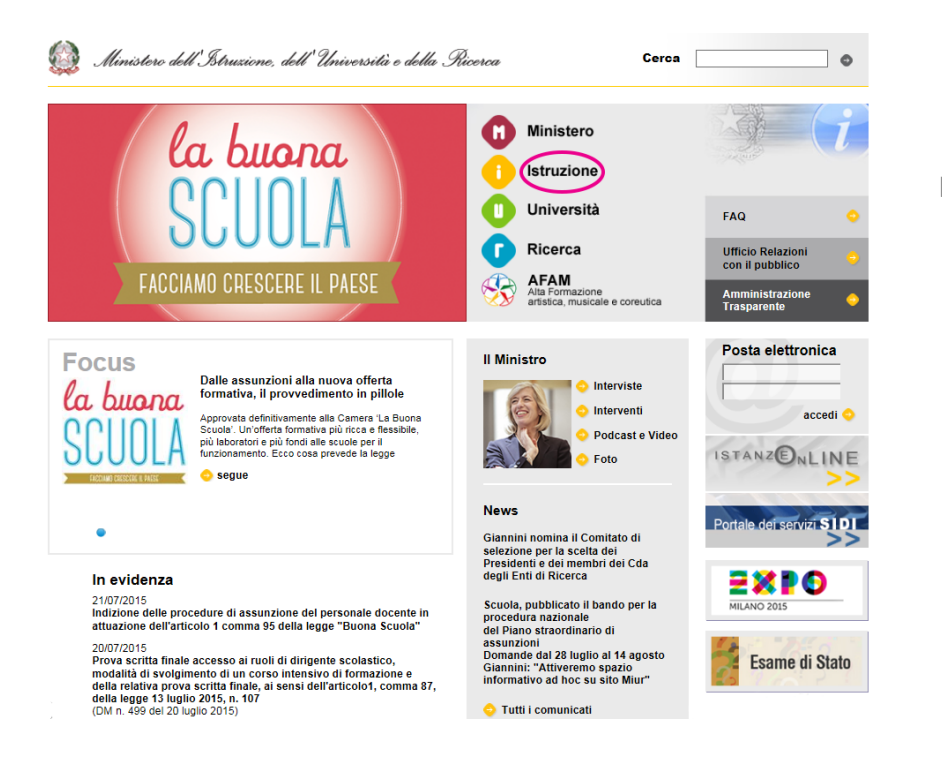

Fare clic su **"Istruzione"**

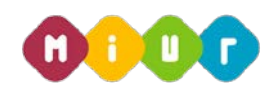

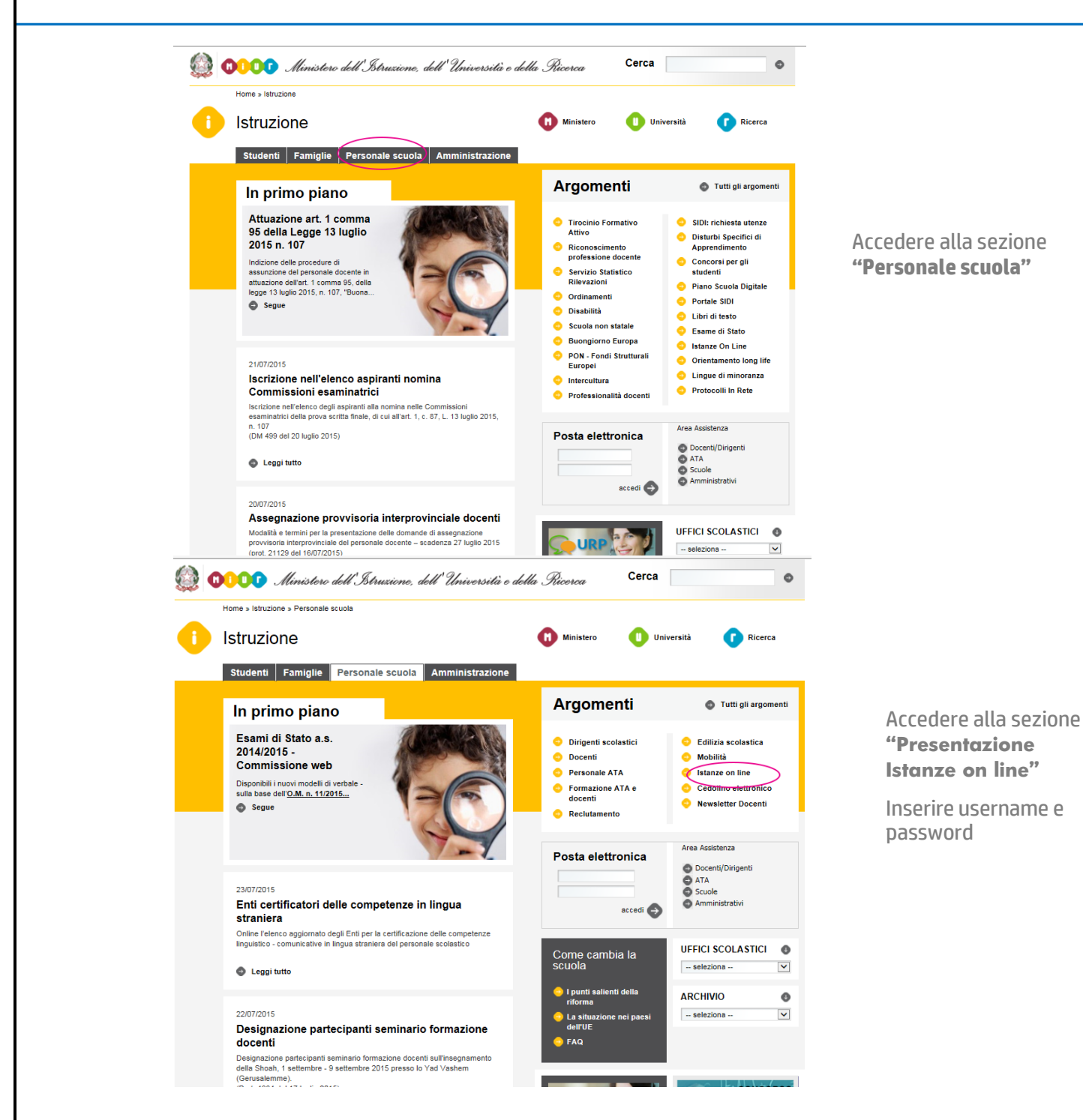

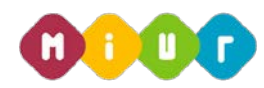

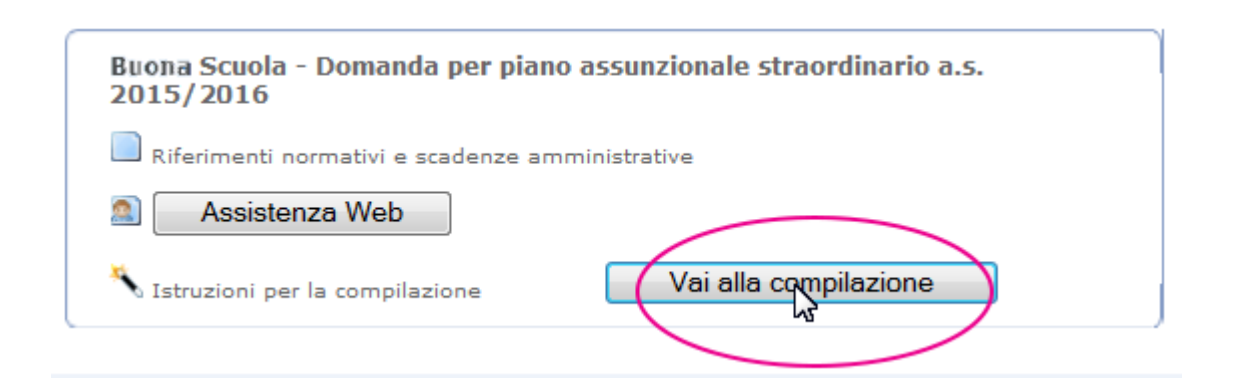

Selezionare l'istanza di riferimento per iniziare la compilazione della domanda di assunzione. Dopo aver effettuato la selezione dell'istanza appare una maschera con le avvertenze da considerare per la presentazione della domanda.

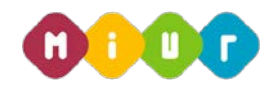

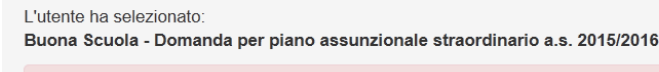

#### **AVVERTENZA**

Per partecipare alle fasi B e C del piano assunzionale straordinario a.s. 2015/16, gli aspiranti docenti devono presentare obbligatoriamente domanda online. Le domande presentate con modalità diversa da quella indicata non sono prese in considerazione. Nella domanda online l'aspirante visualizza le informazioni che concorrono all'ordinamento della graduatoria e dovrà indicare:

- · la categoria per la quale intende partecipare (concorso o graduatorie ad esaurimento), se figura in entrambe
- · la tipologia di posto (comune o sostegno) che preferisce venga trattata per prima, se in possesso di specializzazione sul sostegno
- · l'ordine di preferenza delle province, in ciascuna delle quali saranno analizzati tutti gli insegnamenti per i quali l'aspirante partecipa, comuni e di sostegno, con la priorità specificata.

Per poter confermare ed inviare la domanda occorre aver indicato tutte le province in ordine di gradimento.

Si stima che l'aspirante docente che abbia già chiaro l'ordine di preferenza delle province impieghi circa 15 minuti ad inserire e confermare la domanda

La compilazione del presente modulo di domanda avviene secondo le disposizioni previste dal D.P.R. 28 dicembre 2000, n. 445, "TESTO UNICO DELLE DISPOSIZIONI LEGISLATIVE E REGOLAMENTARI IN MATERIA DI DOCUMENTAZIONE AMMINISTRATIVA". In particolare

- · Ai sensi dell'articolo 39 la sottoscrizione del modulo di domanda non è soggetta ad autenticazione.
- · I dati della domanda sono strettamente funzionali all'espletamento della presente procedura di reclutamento e assumono il carattere di riservatezza previsto dal decreto legislativo del 30/06/2003, n. 196.

Nonostante la presentazione della domanda sia relativa alle fasi B e C del piano assunzionale straordinario a.s. 2015/16, è consigliabile che tutti gli aspiranti docenti presentino la domanda in quanto gli USR potrebbero non aver ancora concluso le fasi ZERO ed A del suddetto piano.

#### **IMPORTANTE**

Al fine di non avere problemi nella compilazione della domanda, non utilizzare, in nessun caso, il tasto "Indietro" del browser collocato in alto a sinistra. Nel caso in cui ci si accorga aver fatto qualche errore occorre tornare all'homp page tramite il link "Home", in alto a destra.

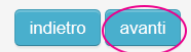

Dopo aver letto il messaggio prospettato fare clic su **"avanti"**

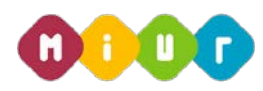

# **ACQUISIZIONE, SALVATAGGIO E CONFERMA DELLA DOMANDA**

Si invita l'utente a verificare la correttezza dei dati presenti in questa pagina. Qualora i dati di recapito non siano aggiornanti, l'aspirante docente dovrà aggiornari, l'aspirante docente

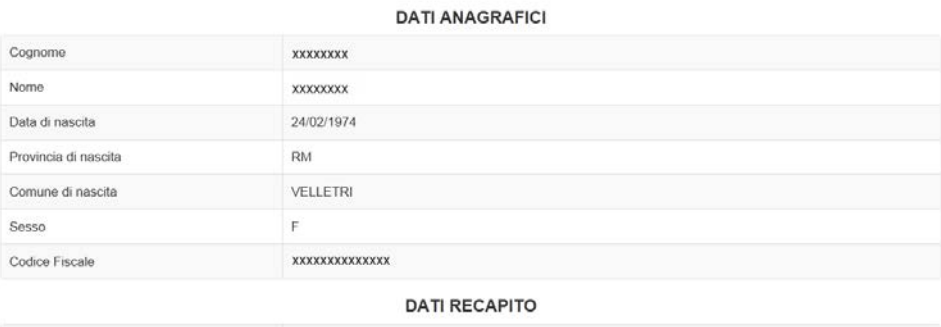

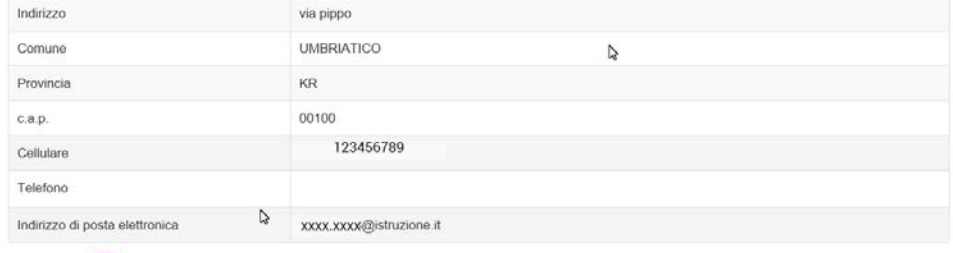

In questa sezione l'aspirante docente visualizza dati anagrafici e di recapito. Solo le informazioni di recapito possono essere modificate seguendo le istruzioni riportate in alto in questa stessa pagina. Sia che i dati di recapito debbano essere modificati, sia che siano corretti, si può procedere con l'inserimento della domanda. Tuttavia, nel caso in cui i dati debbano essere modificati è opportuno interrompere l'inserimento della domanda, aggiornare i dati di recapito tramite le funzioni di "Gestione Utenza" del portale delle Istanze on Line e successivamente tornare ad operare sulla domanda.

Qualora, invece, l'aspirante non abbia diritto a partecipare, viene esposta una maschera contenente il seguente messaggio:

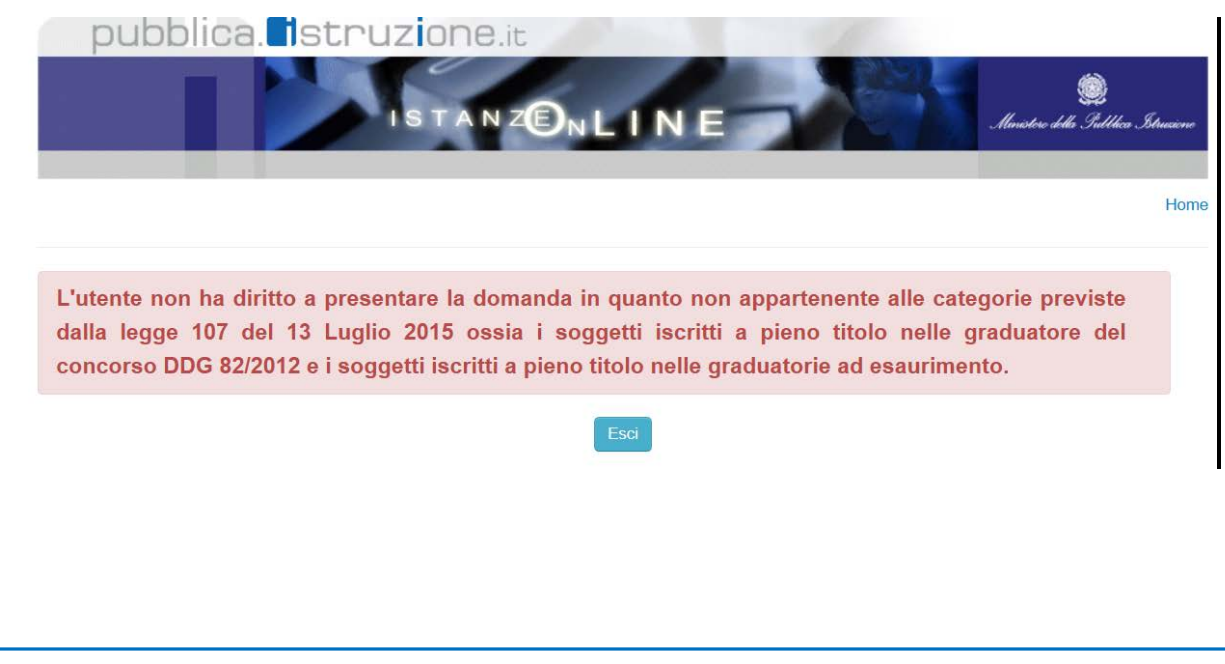

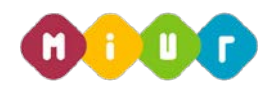

Nel caso in cui l'aspirante docente abbia diritto a partecipare e sia presente sia nelle graduatorie a esaurimento sia in quelle del concorso D.D.G. 82/2012, la funzione prevede l'acquisizione della domanda mediante **la selezione della categoria** per la quale l'aspirante intende presentare la domanda. Infatti per un'aspirante docente inserito in entrambe le categorie di reclutamento è necessario scegliere per quale categoria partecipare al piano straordinario di assunzioni 2015/2016.

Nella schermata successiva si fa riferimento nell'ordine:

- all'inserimento di una domanda di un aspirante docente iscritto nelle graduatorie a esaurimento;
- all'inserimento di una domanda di un aspirante docente iscritto nelle graduatorie del concorso;
- all'inserimento di una domanda di un aspirante docente iscritto in entrambe le categorie.

Maschera di acquisizione per aspirante docente appartenente alla categoria delle Graduatorie a Esaurimento:

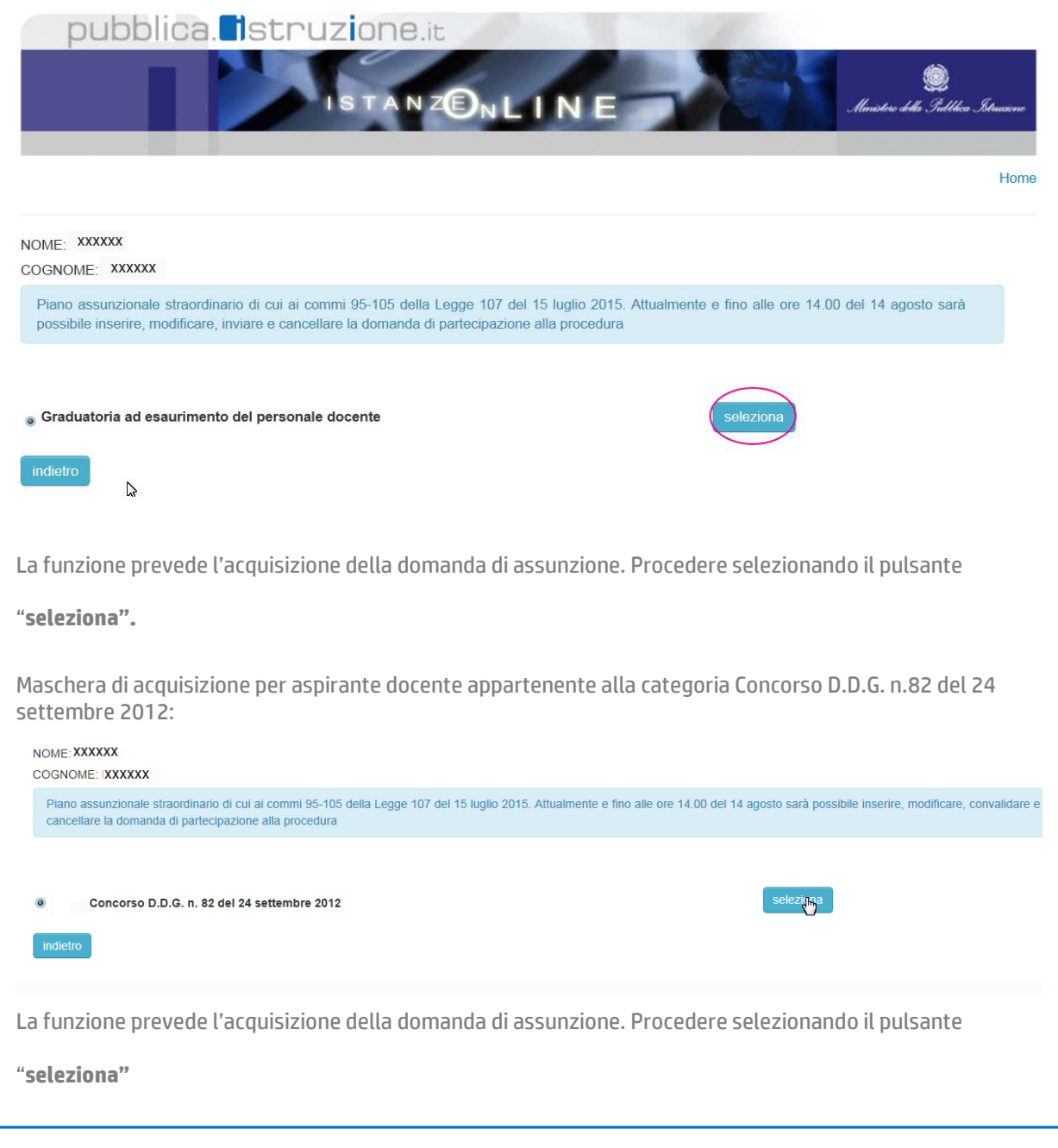

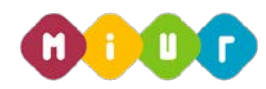

Maschera di acquisizione per aspirante docente appartenente sia alla categoria Concorso D.D.G. n.82 del 24 settembre 2012 (a) sia alla categoria Graduatorie a Esaurimento (b)

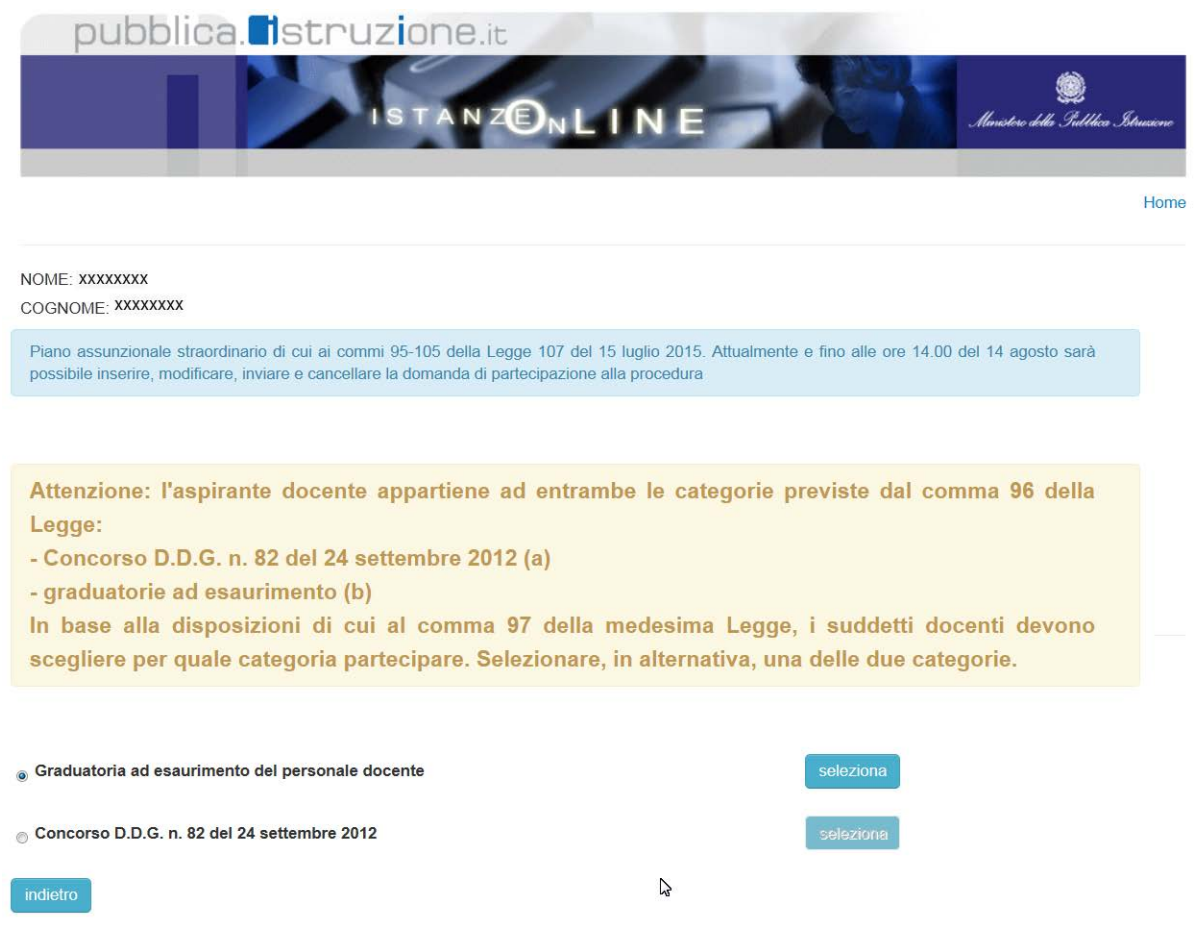

D'ora in avanti sono illustrate le maschere relative alla selezione "graduatorie a esaurimento". Le maschere relative alla selezione "concorso" sono analoghe.

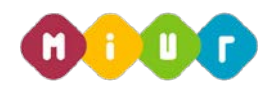

Home

r,

Prima dell'acquisizione della domanda viene visualizzata:

- la sezione dei**titoli di riserva e preferenza** qualora presenti
- la sezione degli **insegnamenti**
- pubblica. Istruzione.it

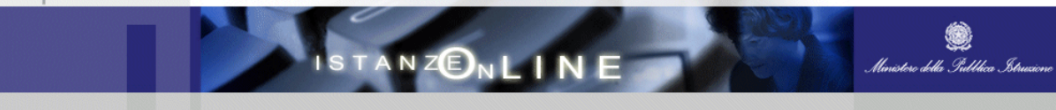

NOME: XXXXXXXX

COGNOME: XXXXXXXX

I dati si riferiscono all'ultimo aggiornamento delle graduatorie

# **SEZIONE B - TITOLI POSSEDUTI**

Titoli di riserva legge 68/99

E Invalido del lavoro o equiparati

### Titoli di preferenza

A Insignito di medaglia al valor militare

D Mutilato od invalido per servizio nel settore pubblico e privato

 $E$  Orfano di guerra

G Orfano di caduto per servizio nel settore pubblico e privato

T Insignito di croce di guerra o di altra attestazione speciale di merito di guerra o capo di famiglia numerosa

J Figlio di mutilato o invalido di guerra ex combattente

K Figlio di mutilato o invalido per fatto di guerra

- $M$  Genitori vedovi non risposati e sorelle e fratelli vedovi o non sposati dei caduti in guerra
- $N$  Genitori vedovi non risposati e sorelle e fratelli vedovi o non sposati dei caduti per fatto di guerra

O Genitori vedovi non risposati e sorelle e fratelli vedovi o non sposati dei caduti per servizio nel settore pubblico e privato

### SEZIONE C - INSEGNAMENTI DELLE GRADUATORIE A ESAURIMENTO

L'aspirante incluso nella graduatoria ad esaurimento della provincia di NA partecipa al piano assunzionale per i seguenti insegnamenti

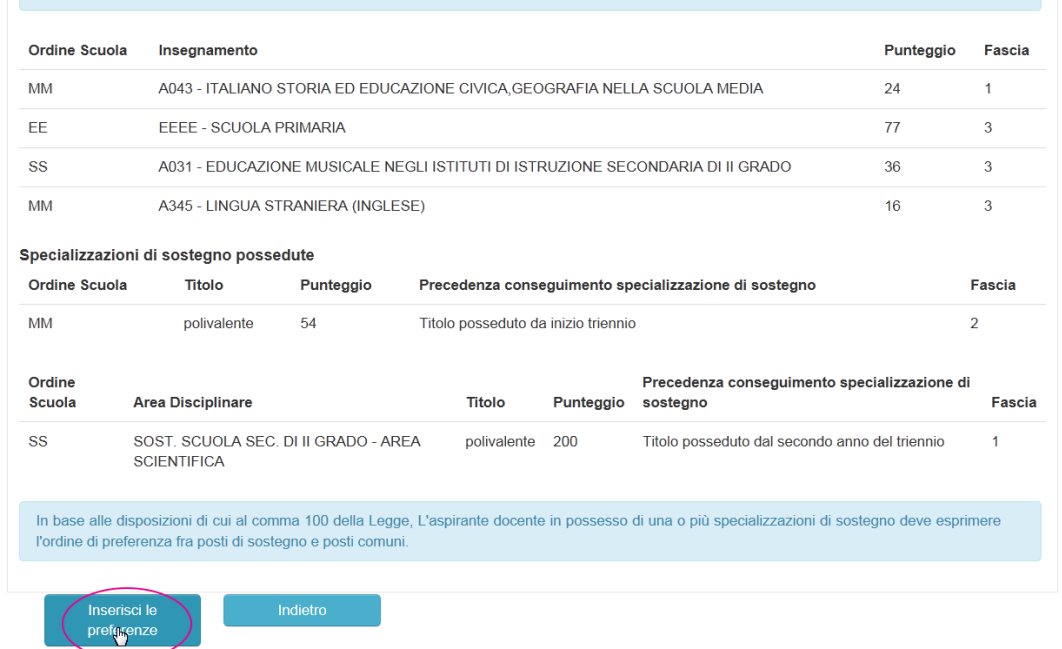

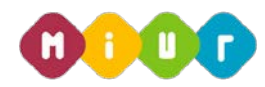

Le informazioni con cui l'aspirante docente partecipa alla procedura non sono modificabili. Qualora venisse riscontrato un dato non coerente con quanto atteso dovrà essere segnalato all'ufficio provinciale (graduatorie a esaurimento) o regionale (concorso) competente.

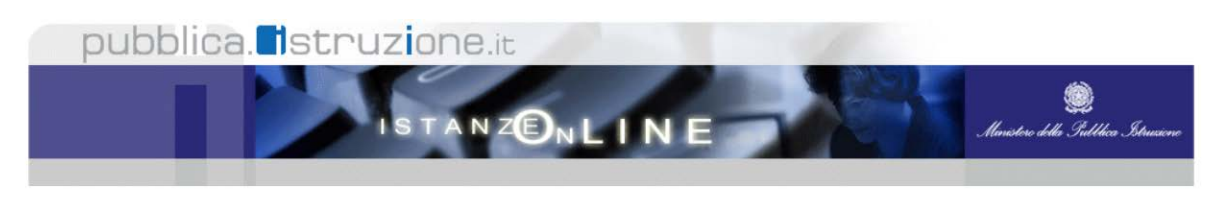

In base alle disposizioni di cui al comma 100 della Legge, l'aspirante docente in possesso di una o più specializzazioni di sostegno deve esprimere l'ordine di preferenza fra posti di sostegno e posti comuni.

Priorità posti di sostegno

<sub>⊙</sub> Priorità posti comuni

# SEZIONE D - ORDINE DI PREFERENZA DELLE PROVINCE

Attenzione sono selezionabili solo le province relative ai ruoli del personale docente. Sono in ogni caso escluse Trento, Bolzano ed Aosta.

### **ORDINE PREFERENZA PROVINCE**

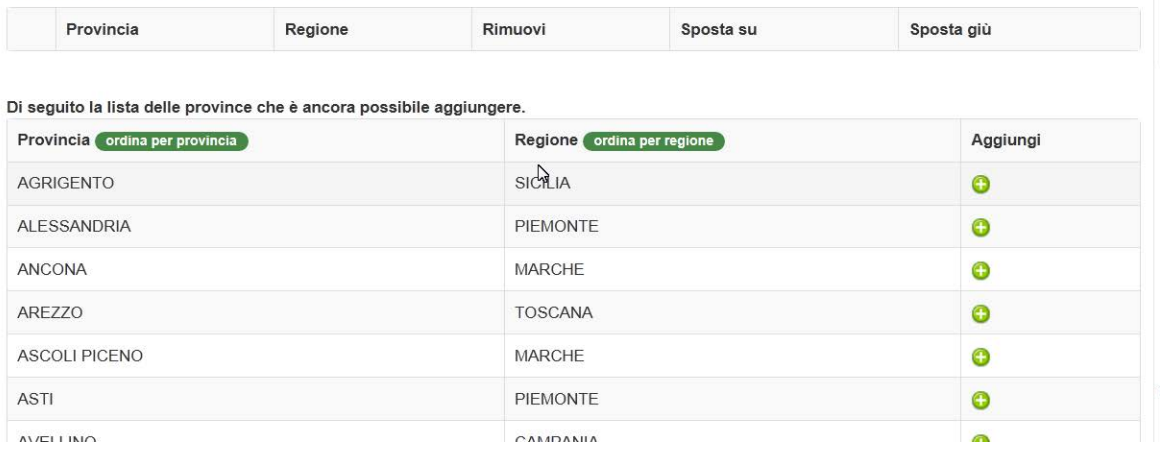

In questa sezione l'aspirante docente in possesso di una o più specializzazioni di sostegno deve esprimere la priorità tra "**posti di sostegno**" e "**posti comuni**".

L'aspirante dovrà, infine, scegliere le province, mettendole **sempre e comunque tutte** in ordine di gradimento.

È possibile ordinare la lista da cui scegliere per provincia o regione e cambiare l'ordine di preferenza dato alle province selezionando le frecce in su e in giù corrispondenti.

### SEZIONE D - ORDINE DI PREFERENZA DELLE PROVINCE

Attenzione sono selezionabili solo le province relative ai ruoli del personale docente. Sono in ogni caso escluse Trento, Bolzano ed Aosta.

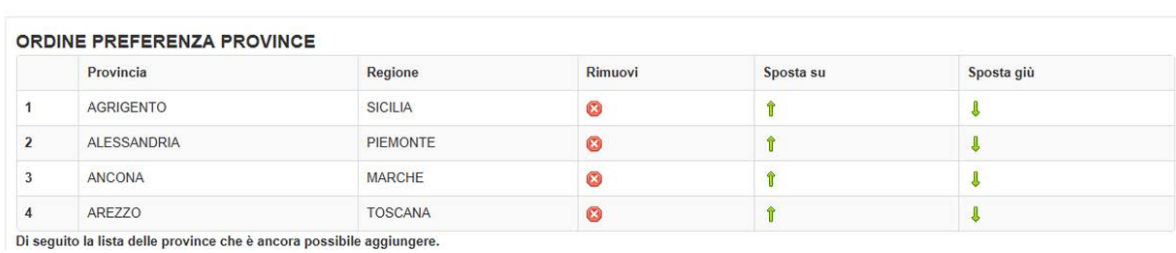

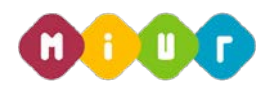

Il seguente messaggio di warning viene visualizzato dopo aver selezionando il tasto conferma se non viene espresso l'ordine di preferenza tra posti comuni e posti di sostegno:

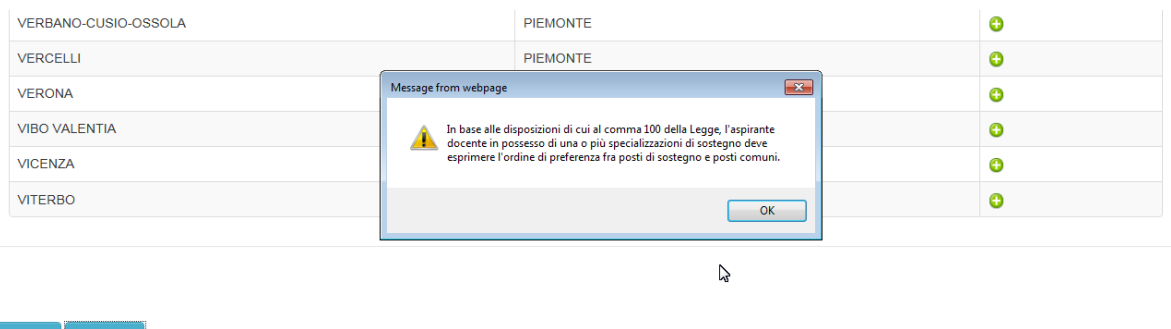

Il seguente messaggio di warning viene visualizzato dopo aver selezionando il tasto conferma e se non viene espresso l'ordine di preferenza tra tutte le province:

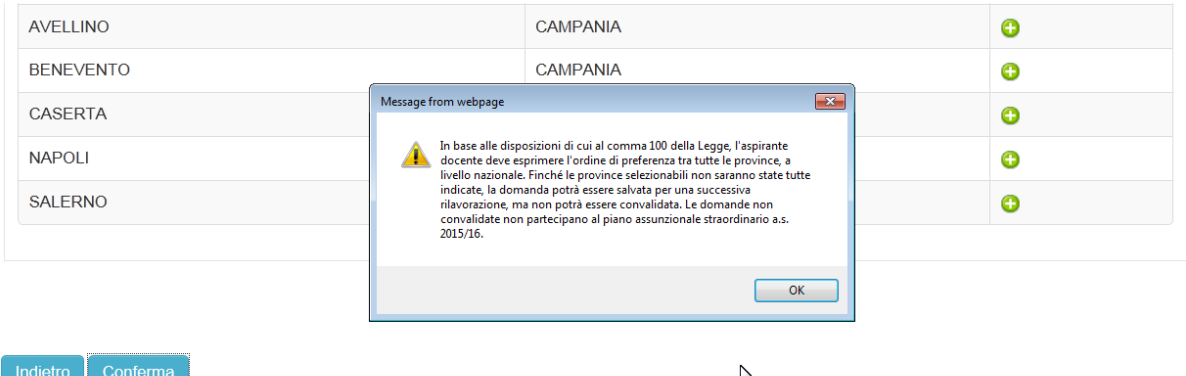

Messaggio visualizzato dopo il tentativo di salvataggio senza aver espresso né la preferenza tra posti di sotegno e posti comuni né la preferenza sulle province.

Attenzione: non è possibile salvare la domanda se non viene scelta almeno una preferenza. Ai sensi del comma 100 della Legge, l'aspirante docente in possesso di specializzazione di sostegno deve esprimere l'ordine di preferenza tra posti di sostegno e posti comuni. In assenza di tale scelta non è possibile salvare la domanda di partecipazione.

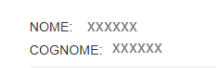

### **SEZIONE B - TITOLI POSSEDUTI**

Titoli di riserva E Invalido del lavoro o equiparati Titoli di preferenza A Insinnito di medantia al valor militare  $\mathbb{P}$ 

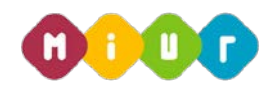

Solo dopo aver espresso l'ordine di preferenza tra "**posti di sostegno**" e "**posti comuni**" se in possesso di una o più specializzazioni di sostegno, e selezionato almeno una provincia, è possibile salvare la domanda.

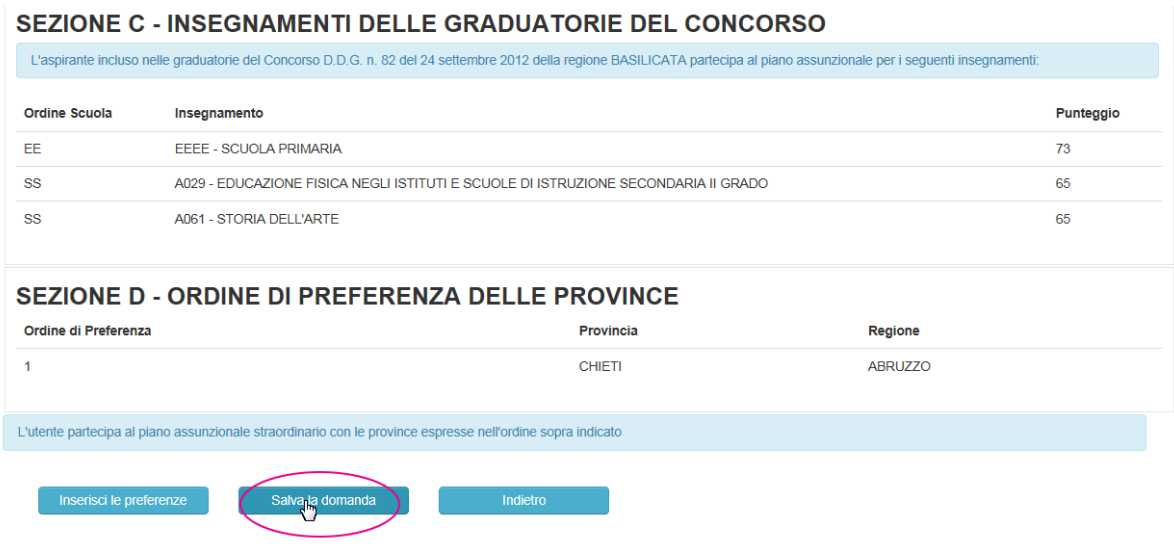

La conferma della domanda, invece, non sarà possibile finchè le province non saranno state tutte espresse.

Il seguente messaggio viene visualizzato dopo il tentativo di **conferma** senza aver espresso l'ordine di gradimento fra tutte le province.

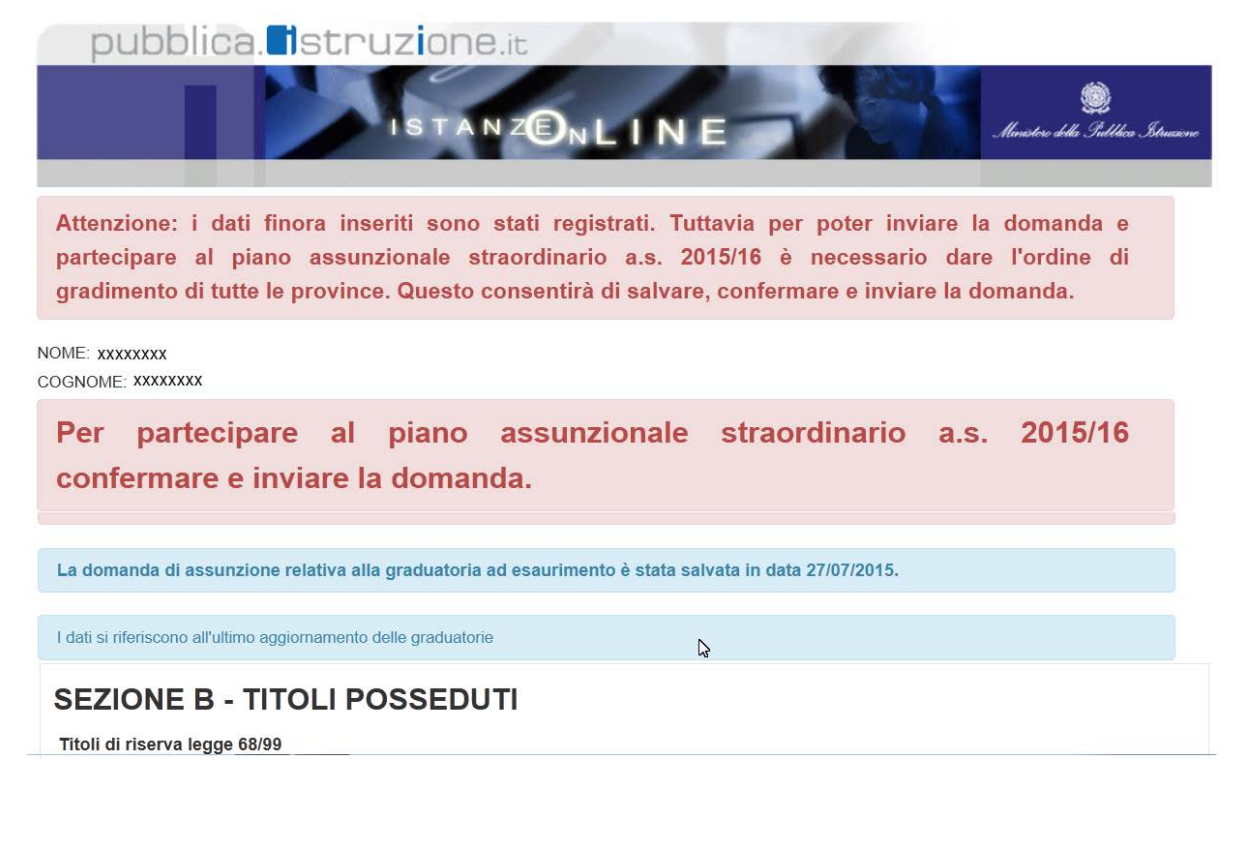

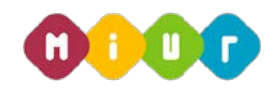

È possibile completare la domanda in un secondo momento selezionando il pulsante "**Inserisci le preferenze"** e confermando l'operazione.

L'utente partecipa al piano assunzionale straordinario con le province espresse nell'ordine sopra indicato

Per partecipare al piano assunzionale straordinario a.s. 2015/16 confermare e inviare la domanda.

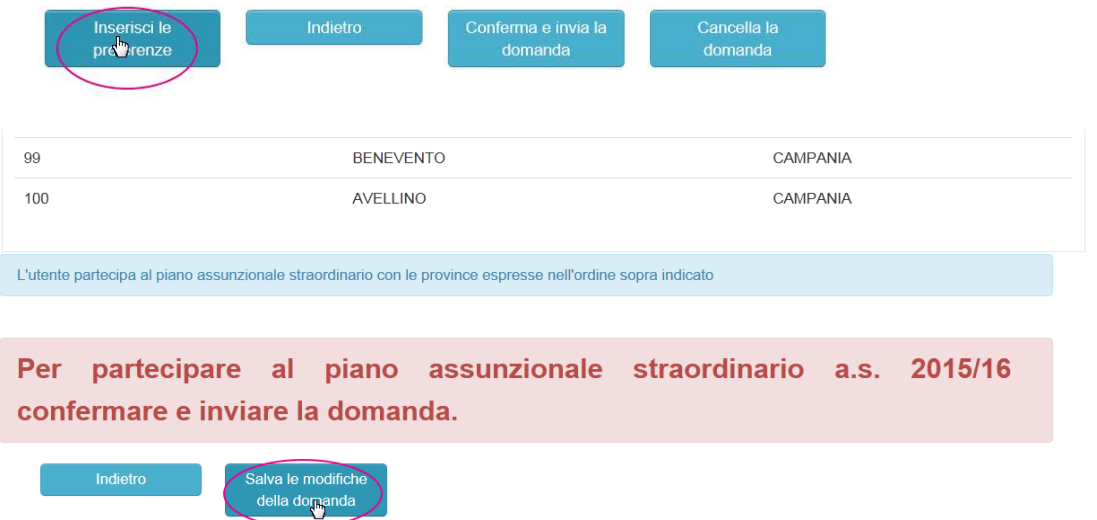

Dopo aver inserito tutte le preferenze e salvato la domanda, occorre confermare tutte le informazioni per poter partecipare al piano assunzionale.

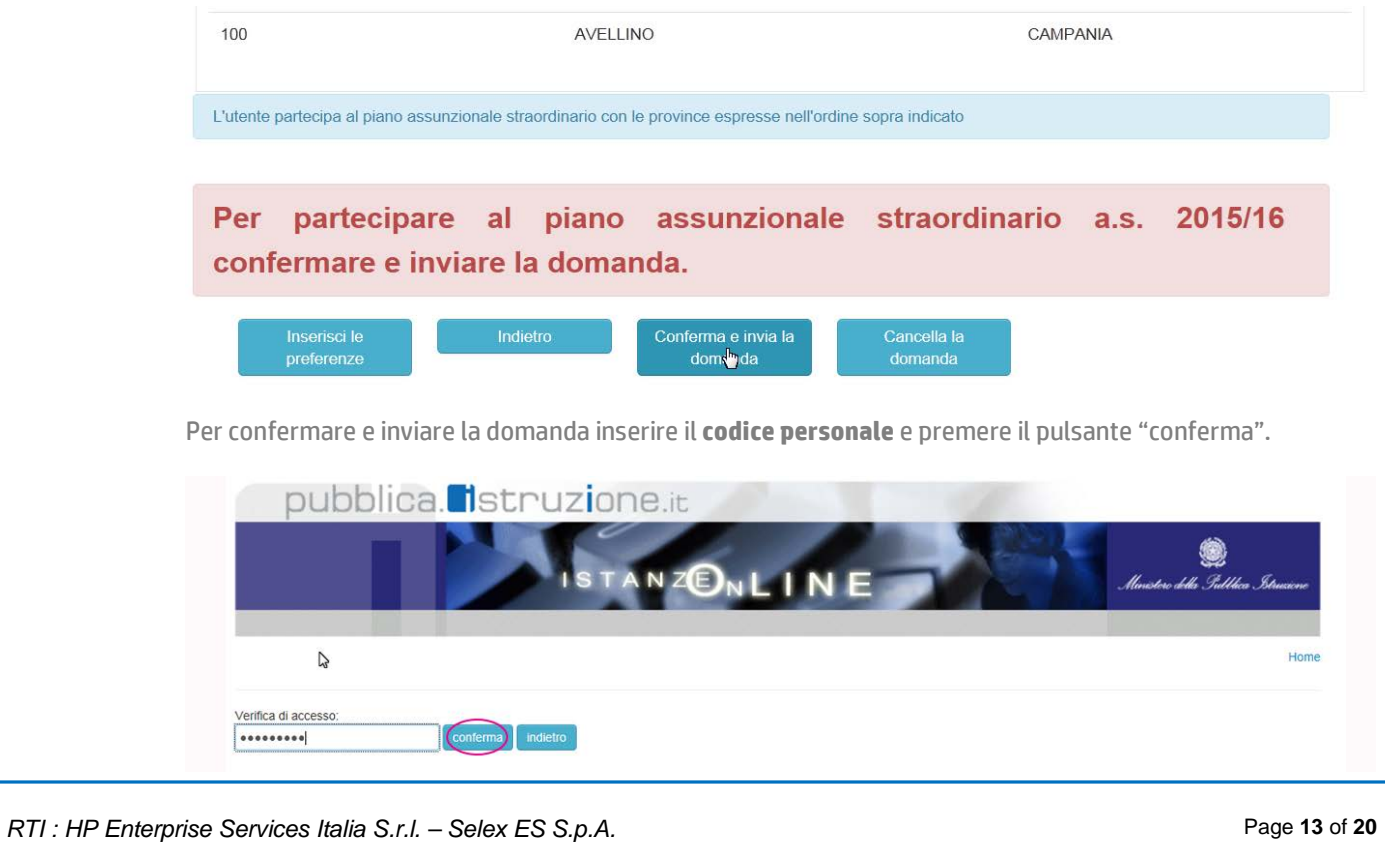

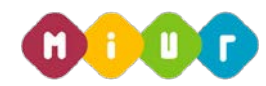

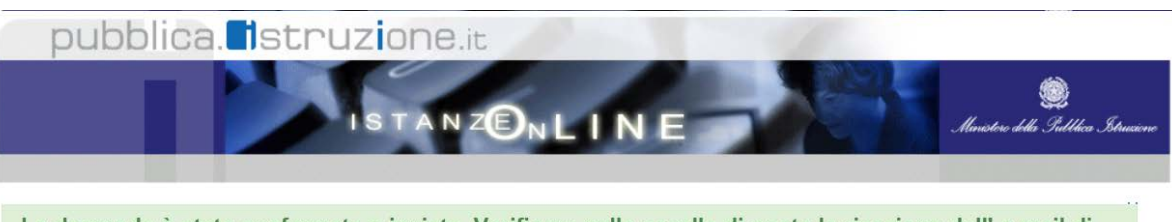

La domanda è stata confermata e inviata. Verificare nella casella di posta la ricezione dell' e-mail di notifica proveniente da "noreply@istruzione.it".

NOME: XXXXXXXXX COGNOME: XXXXXXXX

Piano assunzionale straordinario di cui ai commi 95-105 della Legge 107 del 15 luglio 2015. Attualmente e fino alle ore 14.00 del 14 agosto sarà possibile inserire, modificare, inviare e cancellare la domanda di partecipazione alla procedura

· Graduatoria ad esaurimento del personale docente

 $\overline{D}$ 

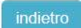

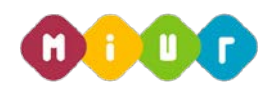

Dopo aver confermato la domanda il sistema invia, all'aspirante docente, una e-mail con la ricevuta della conferma della domanda di assunzione.

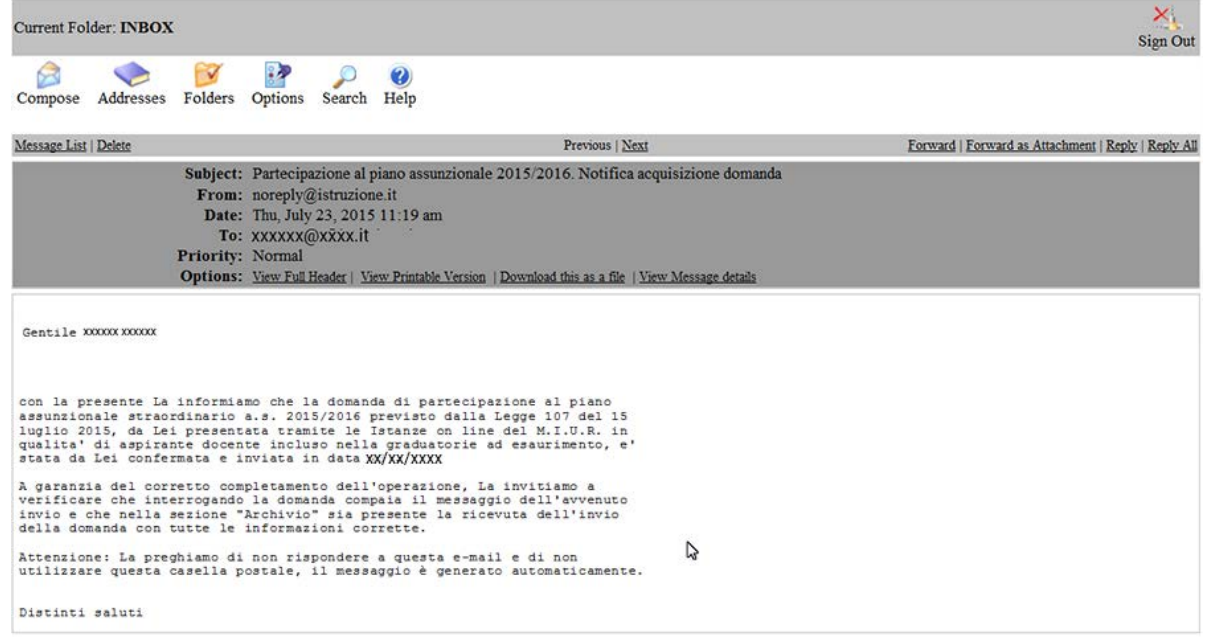

L'aspirate docente, nella sezione "**archivio personale"** trova la ricevuta della domanda di assunzione in formato pdf:

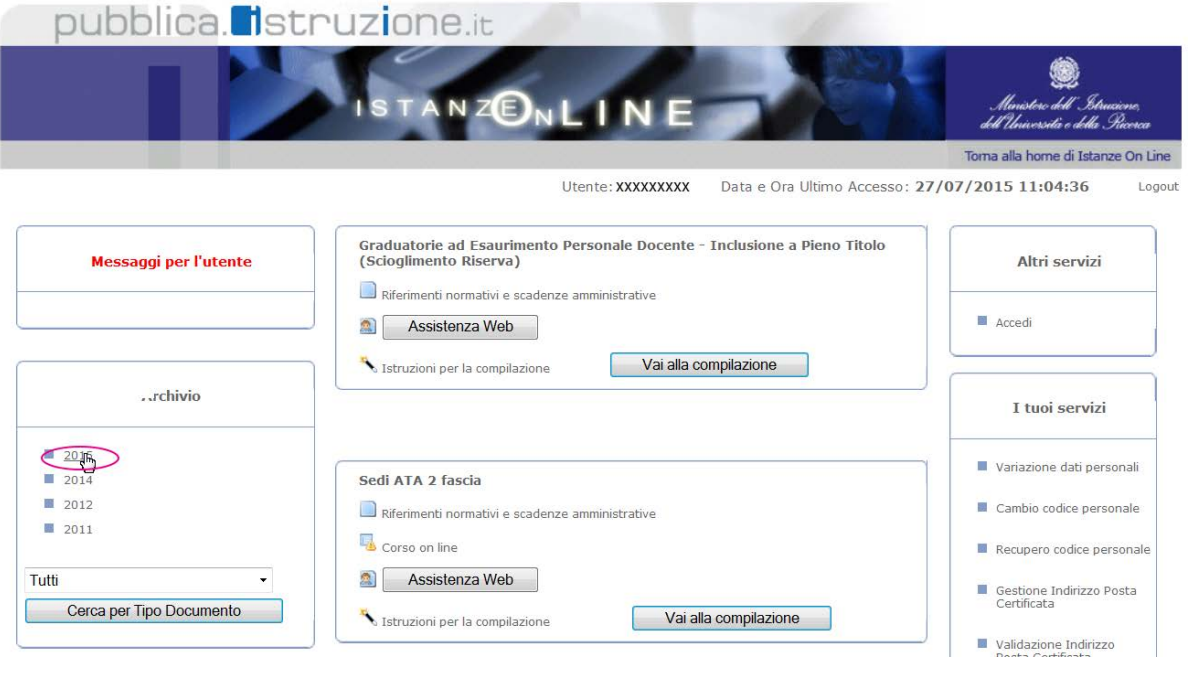

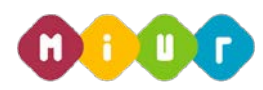

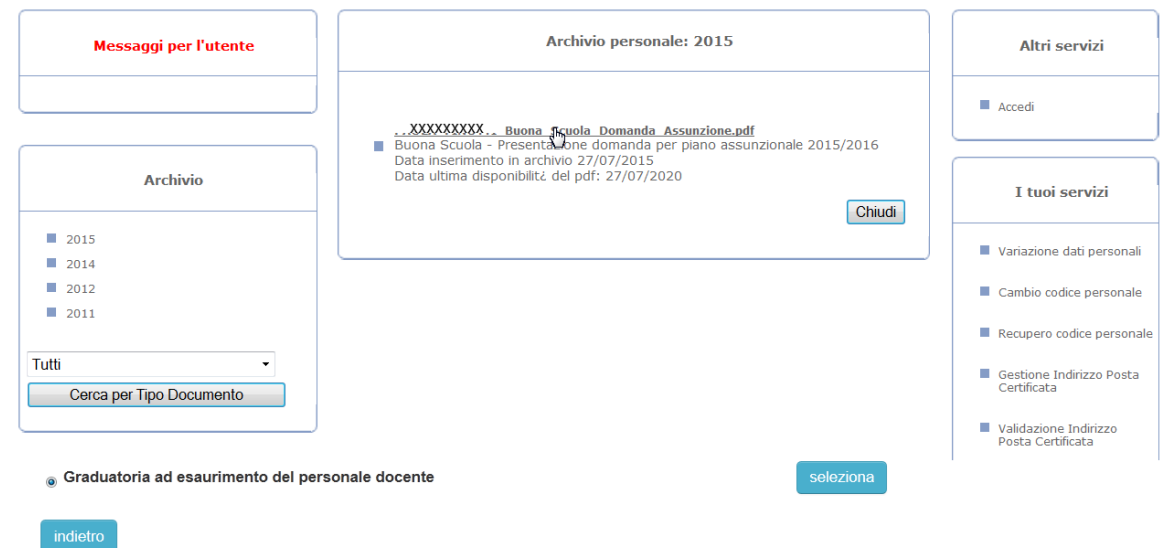

# **4.2.1 ritiro della domanda**

Dopo aver confermato e inviato la domanda è possibile rientrare nell'istanza e ritirare la domanda:

La domanda di assunzione relativa alla graduatoria ad esaurimento è stata salvata in data 27/07/2015.

E' stata confermata e inviata in data 27/07/2015.

I dati si riferiscono all'ultimo aggiornamento delle graduatorie

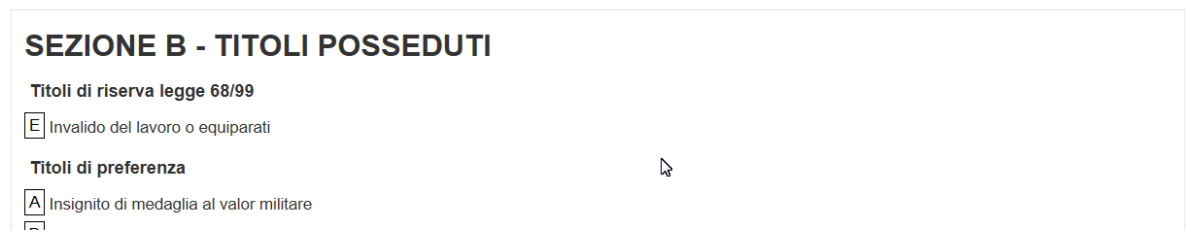

Per ritirare la domanda selezionare il pulsante "**Ritira la domanda**":

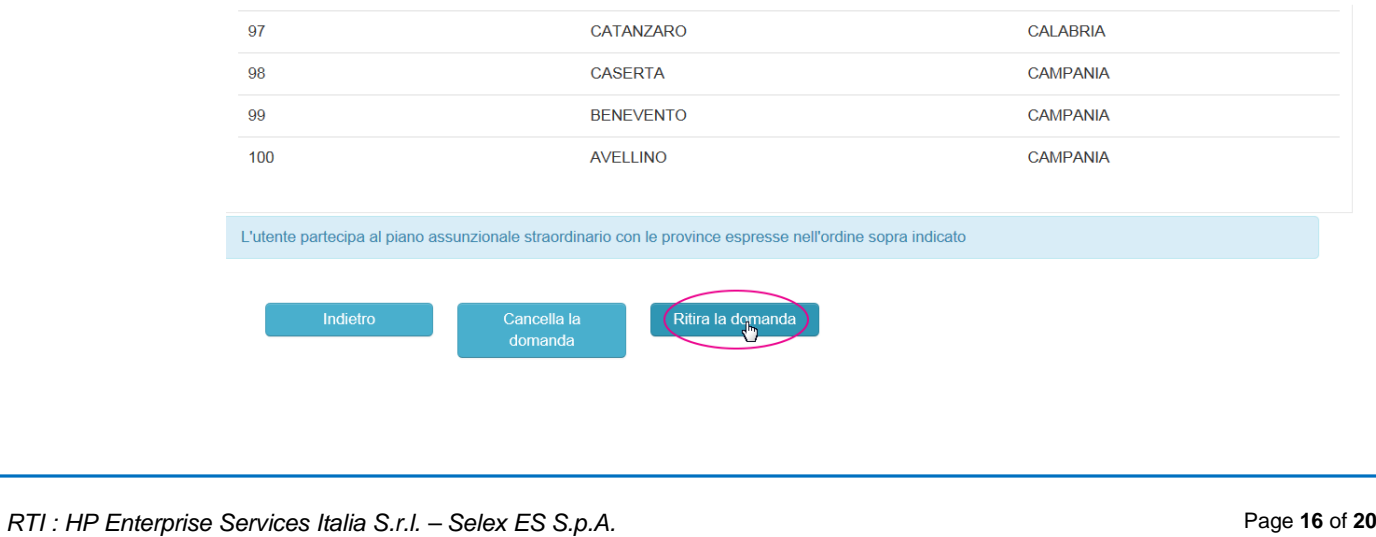

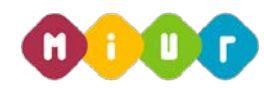

Per confermare il ritiro della domanda premere il tasto "**conferma**":

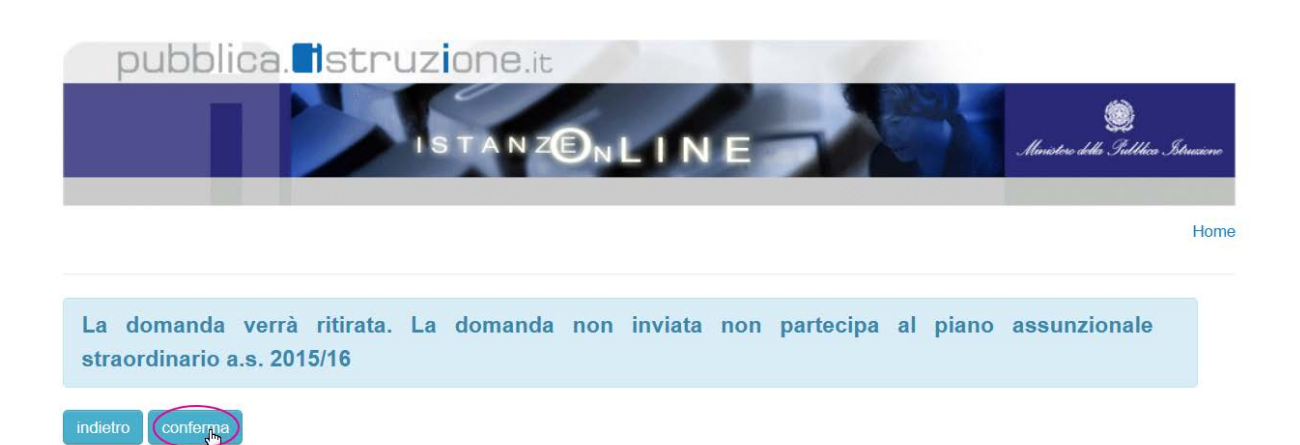

Per confermare il ritiro della domanda è necessario inserire il pin è premere il pulsante "**conferma**":

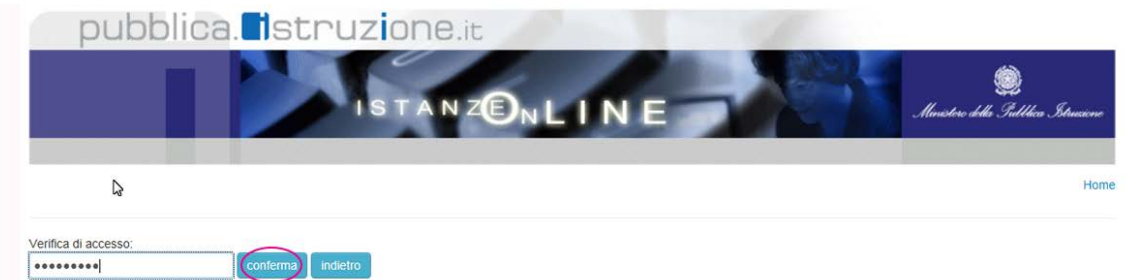

Dopo il ritiro della domanda, dalla sezione archivio personale viene rimossa la domanda di assunzione in formato pdf.

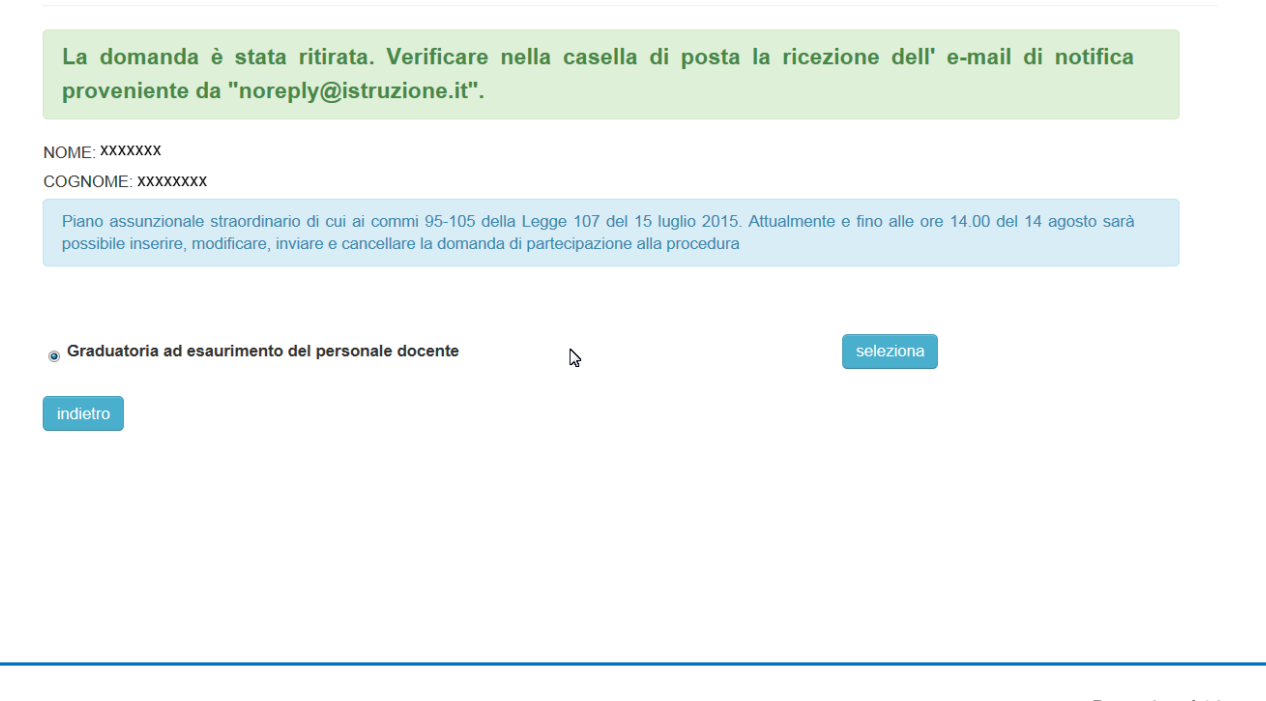

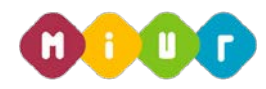

Per partecipare al piano assunzionale straordinario a.s. 2015/16 confermare e inviare la domanda.

La domanda di assunzione relativa alla graduatoria ad esaurimento è stata salvata in data 27/07/2015.

E' stata confermata e inviata in data 27/07/2015.

Il ritiro della domanda è stato effettuato in data 27/07/2015.

I dati si riferiscono all'ultimo aggiornamento delle graduatorie

Dopo aver ritirato la domanda il sistema invia, all'aspirante docente, una e-mail con la notifica del ritiro della domanda di assunzione.

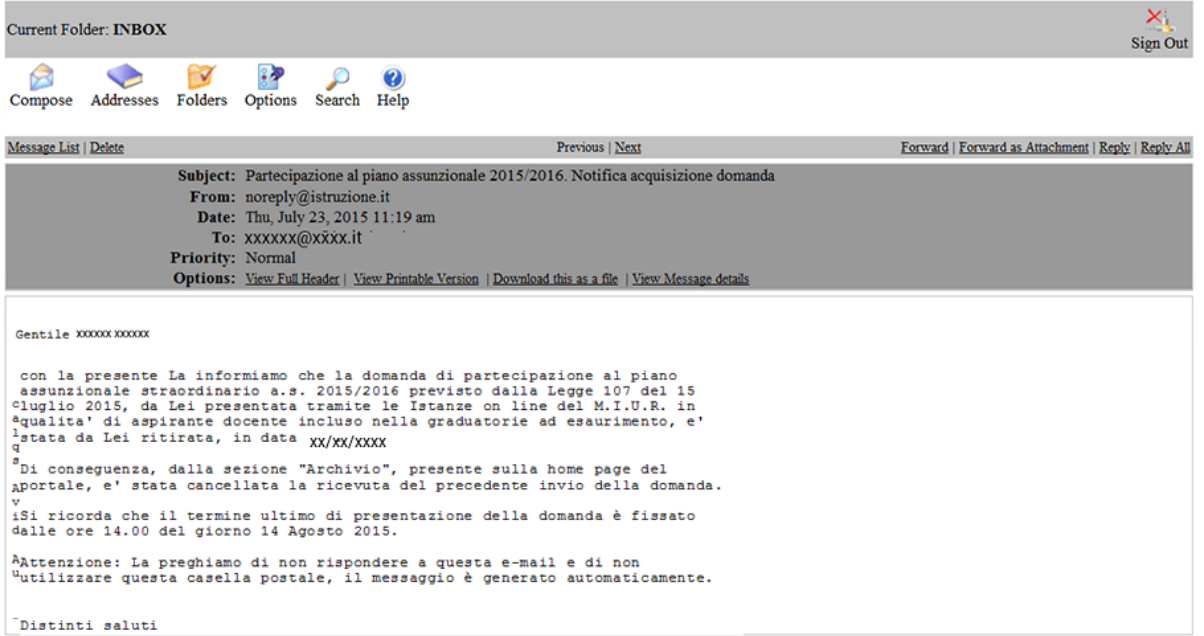

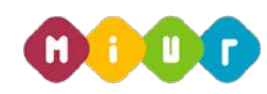

# **4.2.2 cancellazione della domanda**

Dopo aver inserito o confermato la domanda è possibile rientrare e cancellarla. Se la domanda è stata confermata viene visualizzata la seguente maschera:

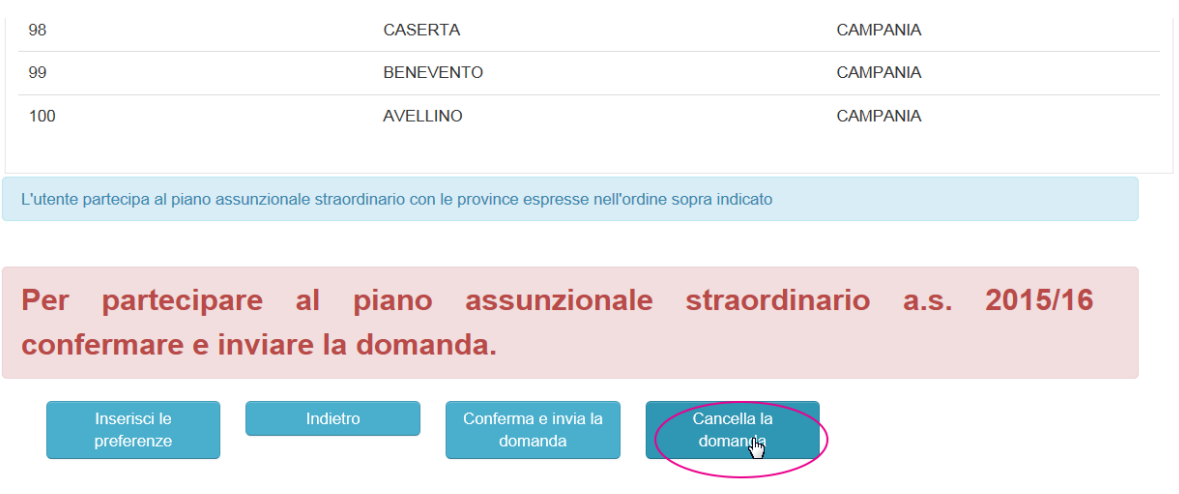

Confermare la cancellazione della domanda premendo il tasto "**conferma**":

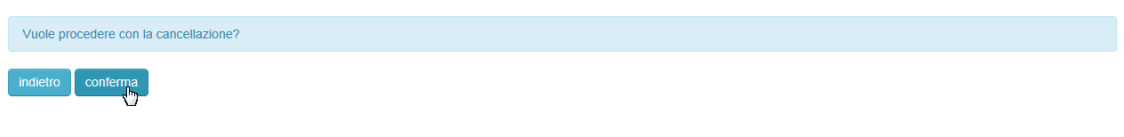

Per confermare la cancellazione della domanda è necessario inserire il **codice personale** e premere il pulsante "**conferma**":

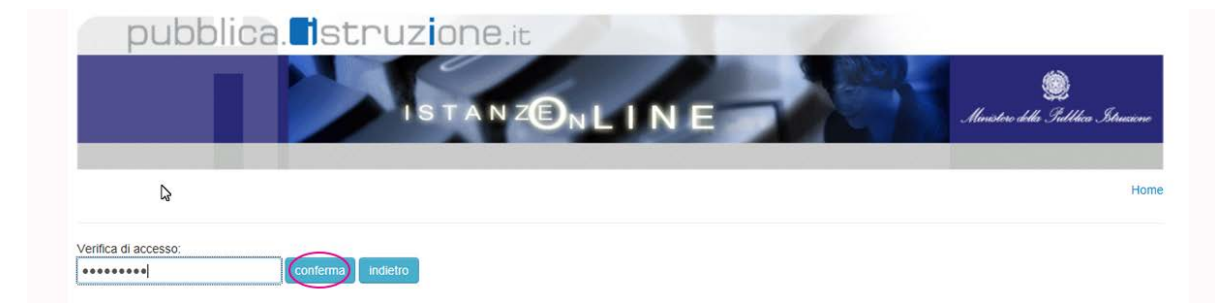

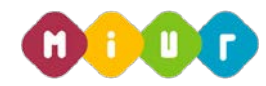

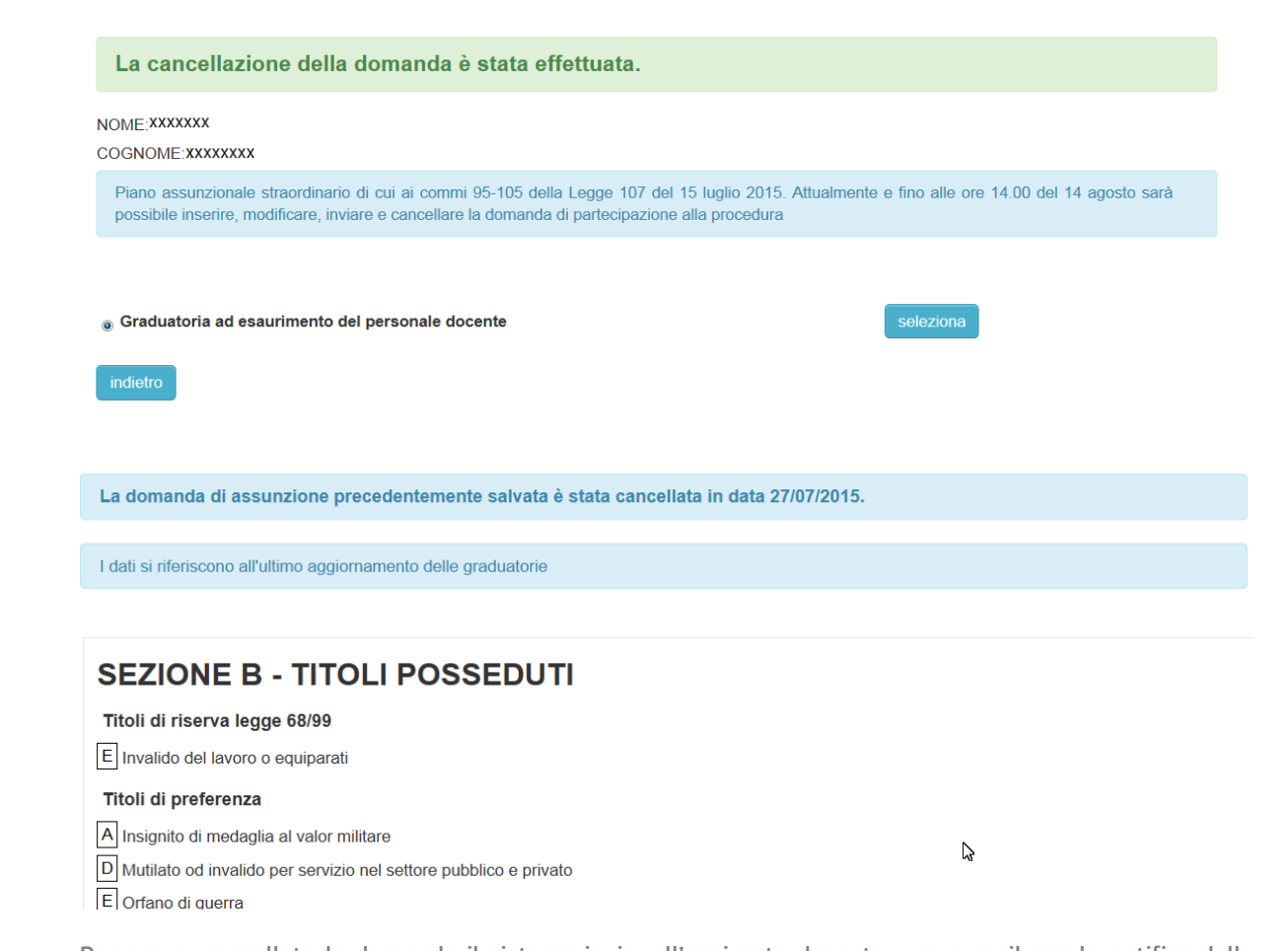

Dopo aver cancellato la domanda il sistema invia, all'aspirante docente, una e-mail con la notifica della cancellazione della domanda di assunzione. La mail di notifica viene inviata solo se la domanda era stata confermata.

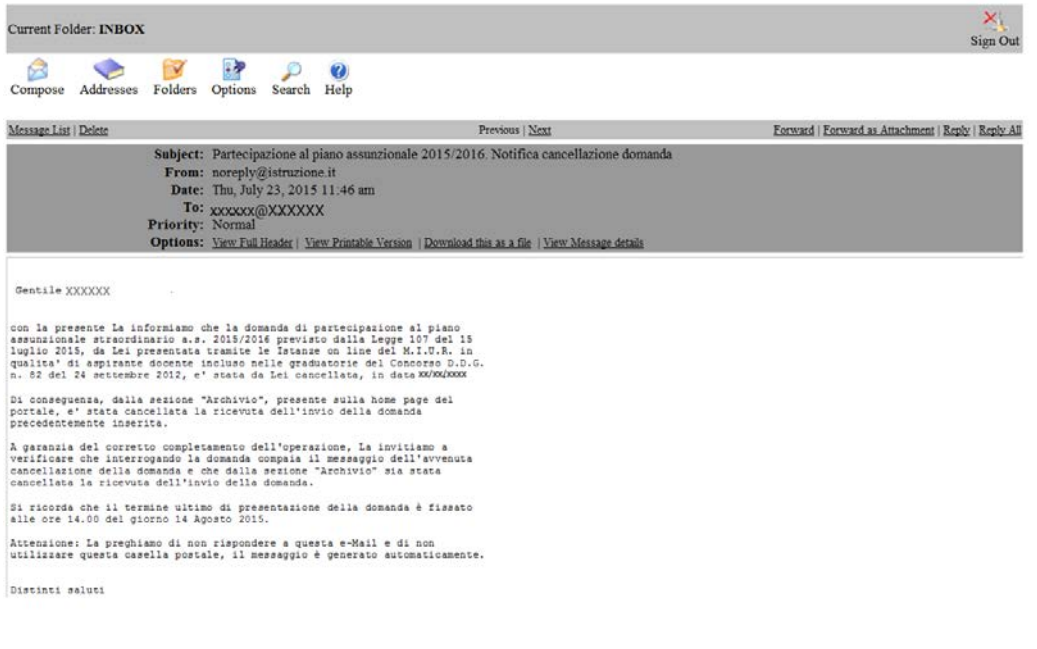